# **Programming the ALV Configuration Model in Web Dynpro for ABAP**

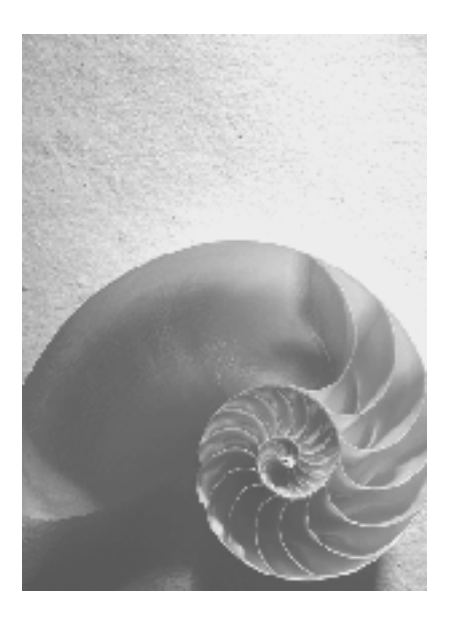

**Release SAP NetWeaver 2004s** 

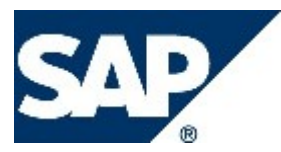

# <span id="page-1-0"></span>**Copyright**

© Copyright 2005 SAP AG. All rights reserved.

No part of this publication may be reproduced or transmitted in any form or for any purpose without the express permission of SAP AG. The information contained herein may be changed without prior notice.

Some software products marketed by SAP AG and its distributors contain proprietary software components of other software vendors.

Microsoft, Windows, Outlook, and PowerPoint are registered trademarks of Microsoft Corporation.

IBM, DB2, DB2 Universal Database, OS/2, Parallel Sysplex, MVS/ESA, AIX, S/390, AS/400, OS/390, OS/400, iSeries, pSeries, xSeries, zSeries, z/OS, AFP, Intelligent Miner, WebSphere, Netfinity, Tivoli, and Informix are trademarks or registered trademarks of IBM Corporation in the United States and/or other countries.

Oracle is a registered trademark of Oracle Corporation.

UNIX, X/Open, OSF/1, and Motif are registered trademarks of the Open Group.

Citrix, ICA, Program Neighborhood, MetaFrame, WinFrame, VideoFrame, and MultiWin are trademarks or registered trademarks of Citrix Systems, Inc.

HTML, XML, XHTML and W3C are trademarks or registered trademarks of W3C®, World Wide Web Consortium, Massachusetts Institute of Technology.

Java is a registered trademark of Sun Microsystems, Inc.

JavaScript is a registered trademark of Sun Microsystems, Inc., used under license for technology invented and implemented by Netscape.

MaxDB is a trademark of MySQL AB, Sweden.

SAP, R/3, mySAP, mySAP.com, xApps, xApp, SAP NetWeaver, and other SAP products and services mentioned herein as well as their respective logos are trademarks or registered trademarks of SAP AG in Germany and in several other countries all over the world. All other product and service names mentioned are the trademarks of their respective companies. Data contained in this document serves informational purposes only. National product specifications may vary.

These materials are subject to change without notice. These materials are provided by SAP AG and its affiliated companies ("SAP Group") for informational purposes only, without representation or warranty of any kind, and SAP Group shall not be liable for errors or omissions with respect to the materials. The only warranties for SAP Group products and services are those that are set forth in the express warranty statements accompanying such products and services, if any. Nothing herein should be construed as constituting an additional warranty.

# <span id="page-2-0"></span>**Icons in Body Text**

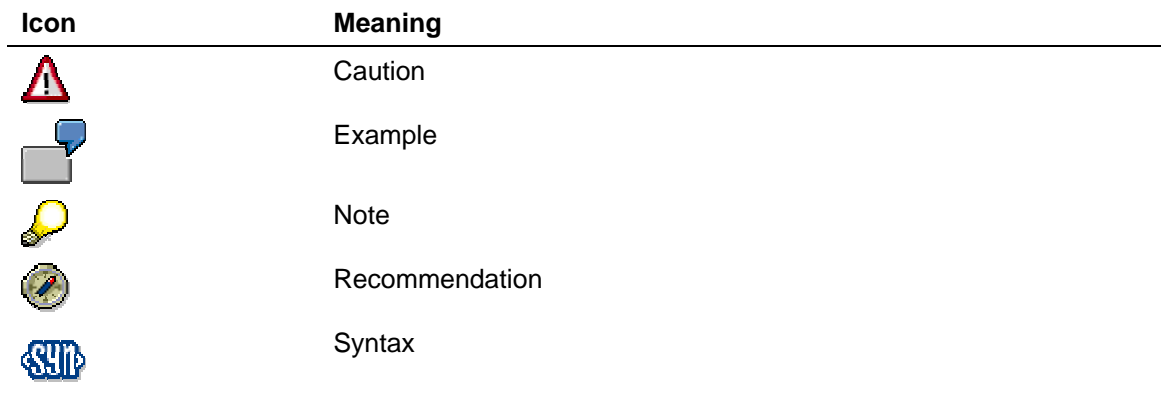

Additional icons are used in SAP Library documentation to help you identify different types of information at a glance. For more information, see *Help on Help* → *General Information Classes and Information Classes for Business Information Warehouse* on the first page of any version of *SAP Library*.

# **Typographic Conventions**

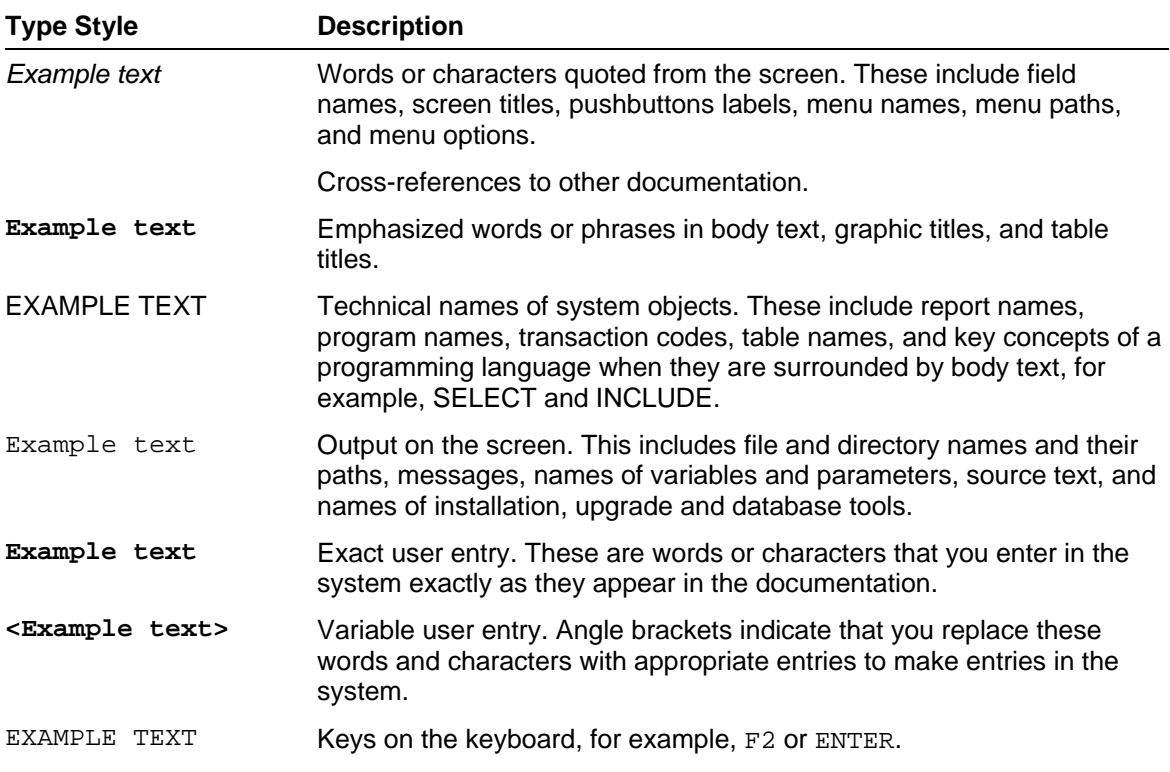

# <span id="page-3-0"></span>**Table of Contents**

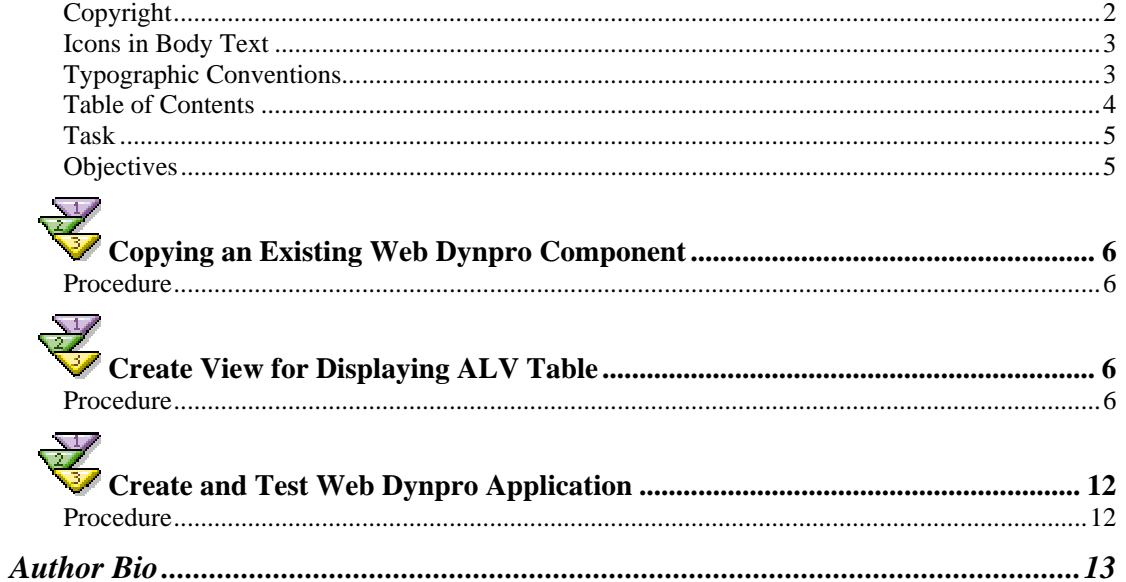

# <span id="page-4-0"></span>**Handling ALV Tables in Web Dynpro**

This tutorial shows you the usage of the ALV configuration model for doing the following tasks:

- Set the row count of the ALV table
- Fade out columns
- Sort the table
- Display icons instead of text

# **Task**

The starting point of this tutorial is the solution application of the tutorial "Simple Example for Using the ALV Inside Web Dynpro for ABA**P**," where you can search for special flights and show the details of the selected flight in an ALV table.

The task of this tutorial is to get familiar with the ALV configuration model. You will learn how to use it to adjust the display of the ALV table to your needs.

# **Objectives**

By the end of this tutorial, you will be able to:

 $\vee$  Configure the ALV

### **Knowledge**

- Knowledge of ABAP OO programming language  $\Box$
- Basic knowledge of programming Web Dynpro applications  $\Box$
- Basic knowledge of ABAP workbench  $\Box$
- Familiar with the tutorial, "Simple Example for Using the ALV Inside Web Dynpro for  $\Box$ ABAP"

# <span id="page-5-0"></span>**Copying an Existing Web Dynpro Component**

In the system there is a master copy of a Web Dynpro component called *WDT\_FLIGHTLIST\_SIMPLE*. You can copy this component as described below.

# **Procedure**

#### **Copying the Web Dynpro Component**

- 1. Start the ABAP Workbench (*se80*) and select the Web Dynpro component *WDT\_FLIGHTLIST\_SIMPLE*.
- 2. Open the context menu of *WDT\_FLIGHTLIST\_SIMPLE* and copy the Web Dynpro component to Z00\_*WDT\_FLIGHTLIST\_CONFIG*.
- 3. Open the context menu of the new component Z00\_*WDT\_FLIGHTLIST\_CONFIG* and create a Web Dynpro application Z00\_*WDT\_FLIGHTLIST\_CONFIG.*
- 4. Select the interface view by using F4 help. Choose *MAIN.*
- 5. Select a plug name by using F4 help and choose *default*.
- 6. Activate the new Web Dynpro component.

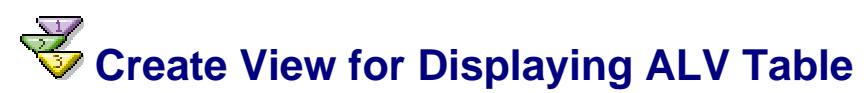

In the last simple tutorial, we embedded the ALV table directly into the window. This is the easiest way of displaying an ALV table. In this tutorial we want to use a separate view to display the ALV table. This gives us the possibility to use the standard hook methods of the view to configure the ALV, instead of using the standard hook methods of the component controller.

# **Procedure**

#### **Create view ResultView.**

Create view *RESULTVIEW*.

Copy and map context node *NODE*\_*FLIGHTTAB* from the component controller's context to the context of view *RESULTVIEW*.

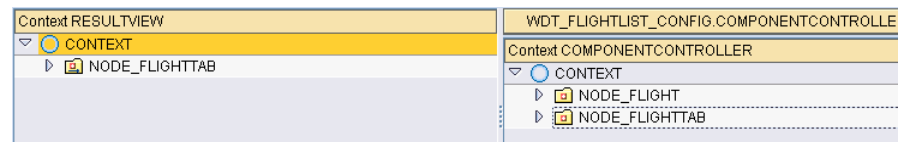

In the layout of view *RESULTVIEW c*reate a *ViewContainerUIElement* called *CONTAINER.*

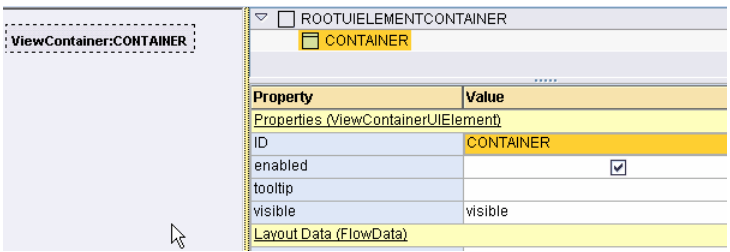

#### **Define component usage SALV\_WD\_TABLE in ResultView.**

To be able to use the ALV component model inside view RESULTVIEW it is necessary to define the component usage of SALV\_WD\_TABLE in the view. Navigate to the properties of view RESULTVIEW and press button (*Create Controller Usage*) and choose the

following entry from the list on the popup:

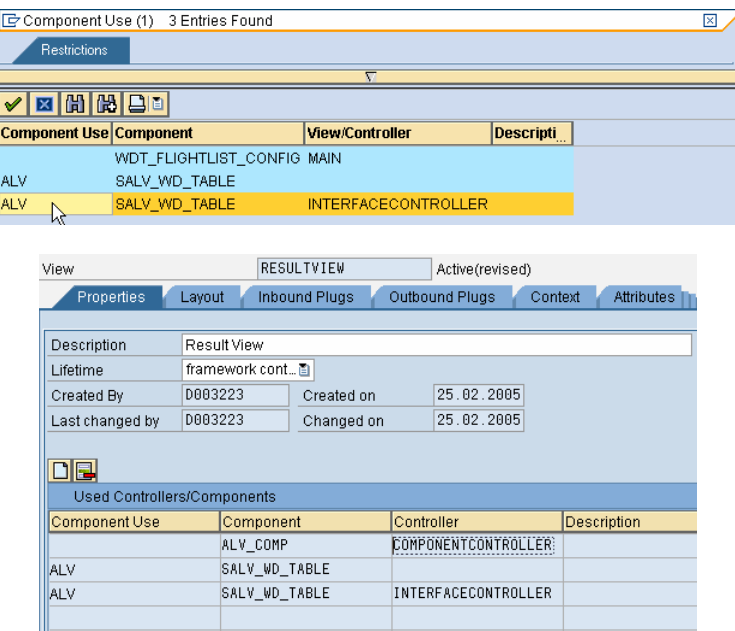

### **Configuring ALV in ResultView**

You want to do the following changes to the standard ALV layout:

- Display 5 lines in a page instead of the default value of 10 lines.
- Display a traffic light icon instead the occupied seats.
- Sort the table descending by the occupied seats.
- Delete the column with the status.

#### **Procedure**

#### **Instantiate ALV component.**

Implement the standard hook method *WDDOINIT* of the view *RESULTVIEW:* 

The first step - if you want to progam the ALV component model - is to create an instance of the ALV component. This can easily be done with the help of the Web Dynpro code

wizard.

```
O Instantiate Used Component
                   ALV
                                                     G
  Component Use
```
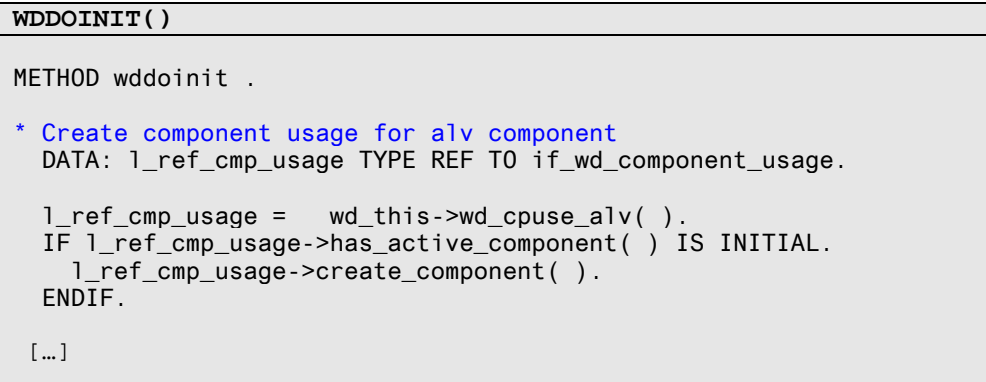

#### **Call interface method GET\_MODEL( ).**

The next step is to get the ALV configuration model. The Web Dynpro code wizard also supports this step:

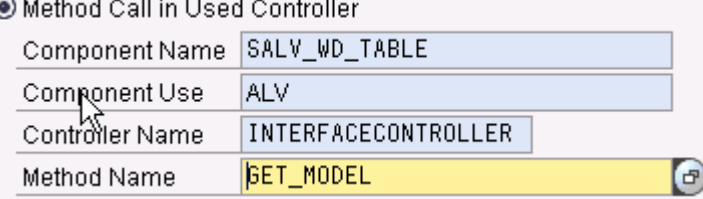

```
WDDOINIT()
```

```
[…] 
* Get config model 
 DATA: l_ref_interfacecontroller TYPE REF TO iwci_salv_wd_table . 
 l_ref_interfacecontroller = wd_this->wd_cpifc_alv( ). 
  DATA: l_value TYPE REF TO cl_salv_wd_config_table.
  l_value = l_ref_interfacecontroller->get_model( ). 
[…]
```
#### **Configure ALV.**

Now we can start with configuring the ALV table. First we want to change the visible row count to 5.

**WDDOINIT()** 

[…]

\* set visible row count

 l\_value->if\_salv\_wd\_table\_settings~set\_visible\_row\_count( '5' ). […]

To sort the table descending by the occupied seats, the following coding has to be included:

```
WDDOINIT() 
[…] 
* Sort rows by seatsocc descending 
   DATA: lr_field TYPE REF TO cl_salv_wd_field. 
  lr field =
     l_value->if_salv_wd_field_settings~get_field( 'SEATSOCC' ). 
   lr_field->if_salv_wd_sort~create_sort_rule( sort_order = 
    if salv wd c_sort=>sort_order_descending ).
[…]
```
For displaying the traffic light in column SEATSOCC, we need an additional column which holds the name of the icon to display.

Therefore the first step is to add a new field to node *NODE\_FLIGHTTAB* of the component controller. The name of the field is *STATUS* and the type is *STRING*.

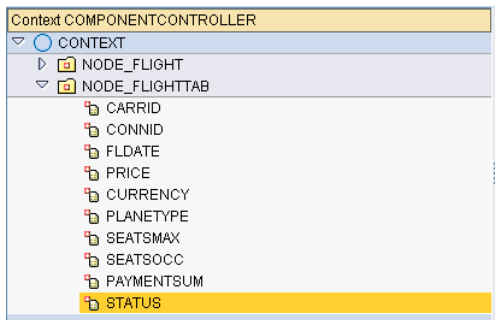

Thereafter the coding of method *FILL\_FLIGHTTAB* needs to be enhanced to fill the new field *STATUS* in the internal table lt\_flights. If no seat is free on a flight the red traffic light should be displayed. If 1 to 50 seats are free the yellow traffic light should be displayed and for the rest the green one.

```
FILL_FLIGHTTAB() 
[…] 
Data:<br>lt flights
               TYPE if componentcontroller=>Elements Node Flighttab,
   ls_flights type if_componentcontroller=>Element_Node_Flighttab, 
   lv_seatsfree type i. 
 read data
  select * from sflight into corresponding fields of table 1t flights
    WHERE (1t_where).
* fill column STATUS 
  LOOP AT lt_flights INTO ls_flights.
```

```
 lv_seatsfree = ls_flights-seatsmax - ls_flights-seatsocc. 
    IF lv_seatsfree = 0.
       ls_flights-status = 'ICON_RED_LIGHT'. 
    ELSEIF 1v seatsfree \leq 50.
       ls_flights-status = 'ICON_YELLOW_LIGHT'. 
     ELSE. 
       ls_flights-status = 'ICON_GREEN_LIGHT'. 
     ENDIF. 
    modify 1t flights from 1s flights transporting status.
   ENDLOOP. 
* navigate from <CONTEXT> to <NODE_FLIGHT> via lead selection 
  node_node_flighttab = wd_context->get_child_node( name =
 `NODE_FLIGHTTAB` ). 
* fill context node 
  node_node_flighttab->bind_table( lt_flights ). 
endmethod.
```
The next step is to navigate to the context tab of the view *RESULTVIEW* and update the mapping.

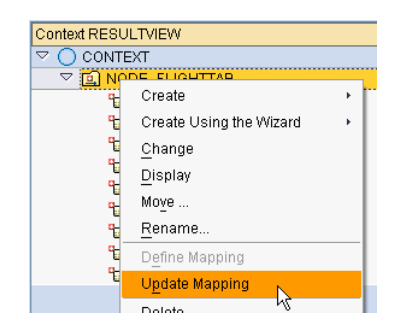

Now the configuration for displaying an image (instead of the number of occupied seats) needs to be done in method *WODOINIT* of view *RESULTVIEW*:

```
WDDOINIT() 
[…] 
 Display icon in column seatsocc
  DATA: ir\_column TYPE REF TO cl_salv_wd_column,
         lr_image TYPE REF TO cl_salv_wd_uie_image, 
        lv_icon TYPE string.
  lr column = 1 value->if salv wd column settings~get column(
'SEATSOCC' ). 
 CREATE OBJECT 1r_image.
 lr_image->SET_SOURCE_FIELDNAME( 'STATUS' ).
  lr_column->set_cell_editor( lr_image ). "Display 
traffic light images in column 'SEATSOCCC' 
[…]
```
The column *STATUS* is only internal and should not be displayed in the alv table. To delete the column, the following coding has to be inserted:

**WDDOINIT()**  […] \* delete column STATUS l\_value->if\_salv\_wd\_column\_settings~delete\_column( 'STATUS' ). ENDMETHOD.

### **Embed view TABLE of component SALV\_WD\_TABLE into window MAIN.**

Go to the window *MAIN* and switch to tab page *window.* Delete the embedded view *TABLE*. Hint: This only deletes the embedding relationship, not the view at all!

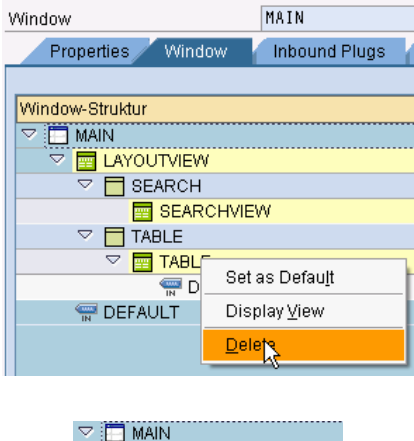

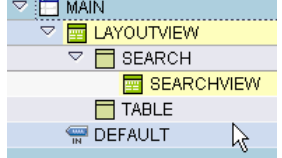

Embed the view *RESULTVIEW* to view container TABLE using the context menu *embed view.* A popup appears. Use the F4 help and select the following entry:

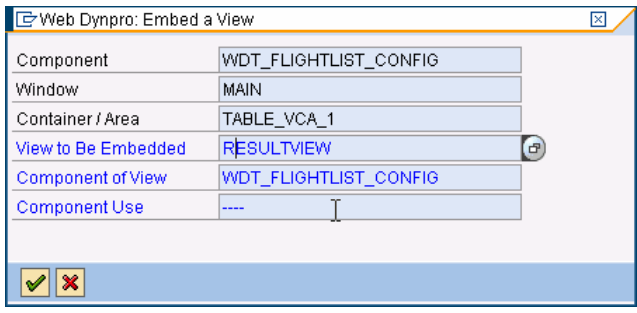

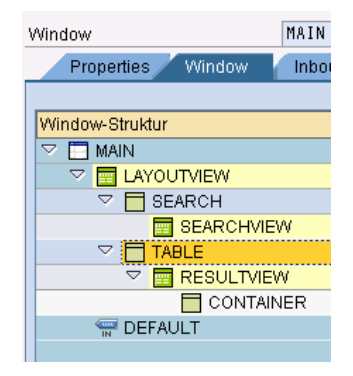

<span id="page-11-0"></span>Embed the ALV view *TABLE* to the container inside the *RESULTVIEW* using the context menu *embed view.* A popup appears. Use the F4 help and select the following entry:

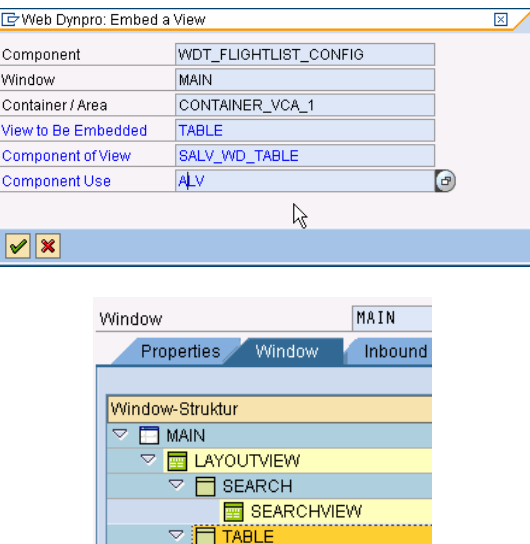

RESULTVIEW CONTAINER  $\triangleright$  **F** TABLE

DEFAULT

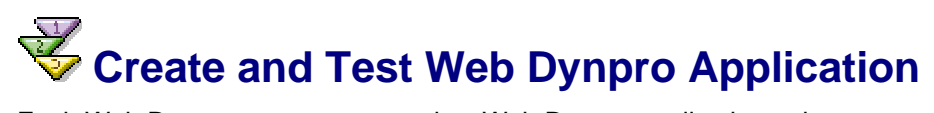

Each Web Dynpro component needs a Web Dynpro application to be executed.

# **Procedure**

Create a Web Dynpro application for your Web Dynpro component:

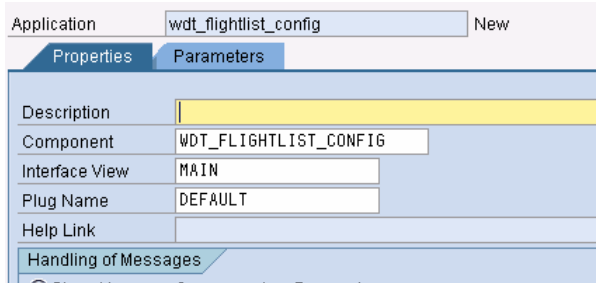

<span id="page-12-0"></span>Test your Web Dynpro application. The result will look like the following:

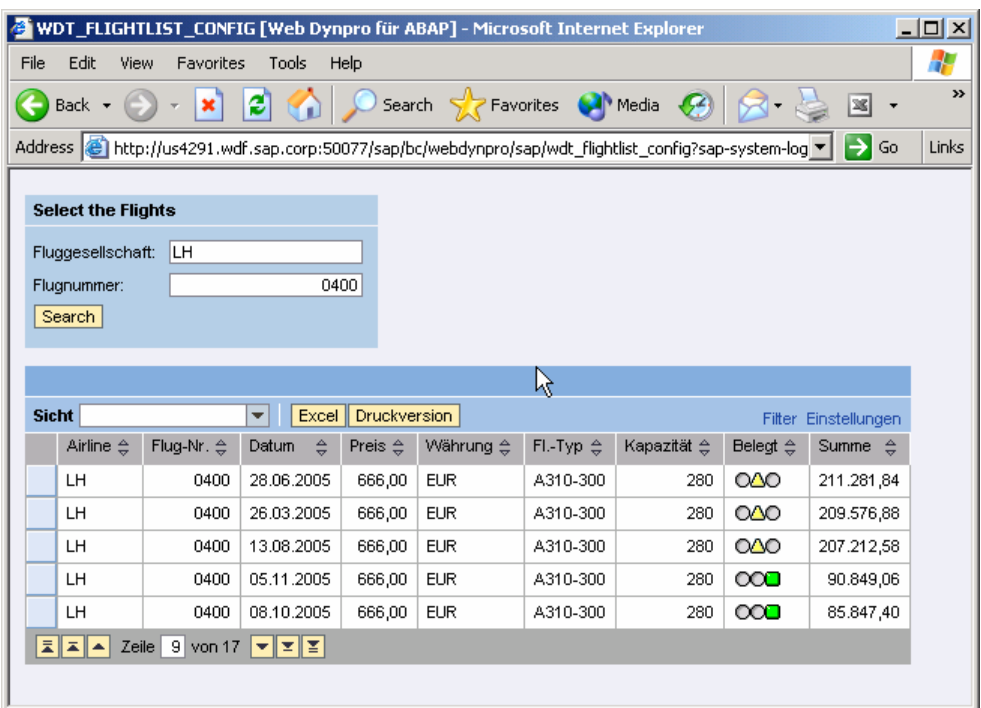

# **Author Bio**

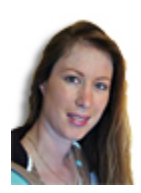

Claudia Dangers is a senior development consultant in SAP's Software Technology and Development department. Since she joined SAP in 1999 she has worked on numerous projects and gained practical experience in ABAP and BSP development, in the creation of concepts, in coaching and code reviews, and as a sub-project lead and training instructor. Claudia is very interested in new technologies. Currently she is dealing with Web Dynpro ABAP, kernelbased BADI's and the Switch and Enhancement Framework.